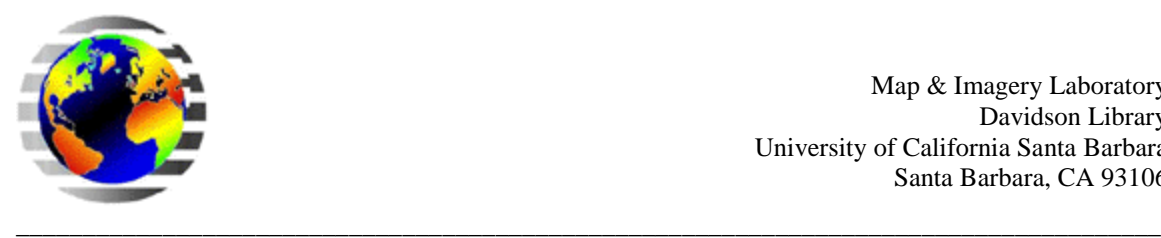

# How to get ArcGIS for Desktop on your personal computer

*Note:* you must obtain and activate an authorization number (an EVA code) before installing and authorizing the ArcGIS software.

## A. Before you start

- 1. Review the system requirements at [http://resources.arcgis.com/en/help/system-requirements/10.2/.](http://resources.arcgis.com/en/help/system-requirements/10.2/)
- 2. It is recommended that you install the ArcGIS for Desktop Advanced Student Edition on a machine that does not already have prior versions of ArcGIS for Desktop installed. Refer to step C.3 below.
- 3. The system requirements list the Microsoft .Net Framework Service Pack version required. Refer to step D.1 below.

## B. Request and activate an authorization number

- 1. Contact milrefdesk@library.ucsb.edu from a UCSB email address, or stop by the Map & Imagery Lab to request your code to request your authorization number (EVA code). DO NOT PROCEED without an EVA code.
- 2. Visit<http://www.esri.com/studentedition> and either log in with an existing Esri Global Account, or sign-up for a new account. *Note:* Your ESRI Global Account will be used for a variety of purposes, forever.
- 3. Under 'Activate your ArcGIS for Desktop Trial', enter your authorization number and click the 'Activate ArcGIS' button.

#### C. Download the 10.0-2 software or obtain the 10.3 installer from MIL

- 1. After activation, you will be directed to a page where you can download the installer for 10.0 to 10.2.2.
	- o If you want to run ArcGIS 10.3, come to MIL to obtain the installer.
	- o You can also directly download an installer by visiting: [http://www.esri.com/software/arcgis/arcgis-for-desktop/free-trial.](http://www.esri.com/software/arcgis/arcgis-for-desktop/free-trial) *Note:* If you use this link, you will be given a 60-day authorization number. *Disregard this number*, since you should already have a 1-year authorization code from section B above. Your student authorization number entitles you to a one year trial, not 60 days as this web page suggests.
- 2. Choose the appropriate option under "Free 60-day Trial Registration" using your Esri Global Account .
- 3. Choose a version: 10.2.2 (recommended), 10.1, or 10.0.

Phone: (805) 893-2779 Fax: (805) 893-8799 milrefdesk@library.ucsb.edu

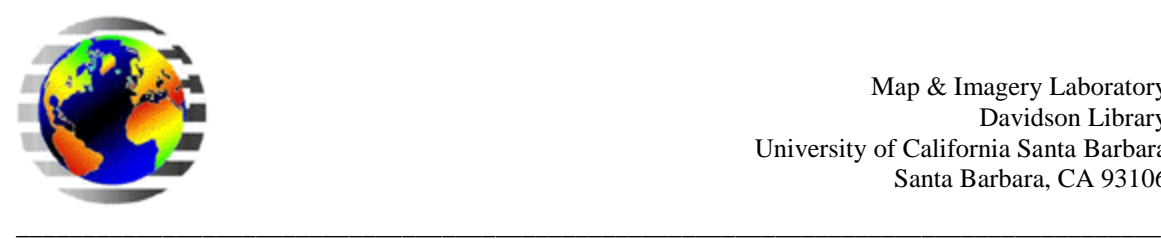

# D. Install ArcGIS for Desktop

- 1. Uninstall any previous versions of ArcGIS you may already have on your machine. There is an uninstall utility on this page.
- 2. If necessary, click the link for the Microsoft .Net Framework option and install the required service pack.
- 3. Determine the desired location for the ArcGIS software installation, then click the 'Download' button for the 'ArcGIS for Desktop' option. You can also download Tutorial Data, if desired.
- 4. Double-click ArcGIS Desktop .exe file to extract the installation files.
- 5. Locate and run Setup.exe to install ArcGIS for Desktop. The 'Complete' installation is recommended.

## E. Authorize your installation

- 1. When prompted, select 'ArcGIS for Desktop Advanced (ArcInfo) Single Use'. Click 'Authorize Now'.
- 2. On the Authorization Options dialog, check the 'I have installed my software and need to authorize it' option and click 'Next'.
- 3. Make sure you are connected to the Internet and select 'Authorize with Esri now using the Internet' and click 'Next.' *Note:* If you are in a location without stable Internet access, you may have to authorize via e-mailed.
- 4. Enter the authorization number (your EVA code) obtained from section B above. Click 'Next'.
- 5. On the Authorize Software Extensions dialog, select 'I do not want to authorize any extensions at this time' and click Next. The ArcGIS installation should now be complete. Your authorization number will automatically provide you with access to extensions .

#### Need more help?

- Stop by MIL during regular business hours or contact us at [mailto:milrefdesk@library.ucsb.edu.](mailto:milrefdesk@library.ucsb.edu) 893-2779.
- Sign up for an ESRI Virtual Campus class: they are *FREE* for UCSB affiliates <http://www-stage.library.ucsb.edu/node/6582>
- Sign up for the campus GIS Discussion ListServ: <https://listserver.library.ucsb.edu/mailman/listinfo/ucsbgis>